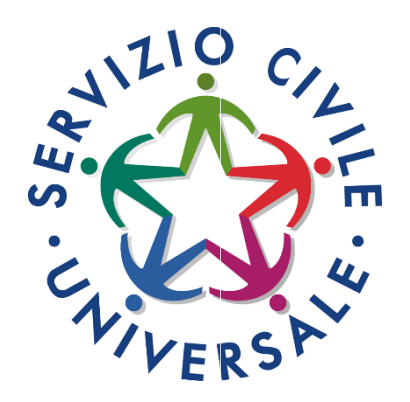

# **GUIDA ALLA COMPILAZIONE DELLA DOMANDA DI PARTECIPAZIONE AL BANDO DI SERVIZIO CIVILE UNIVERSALE**

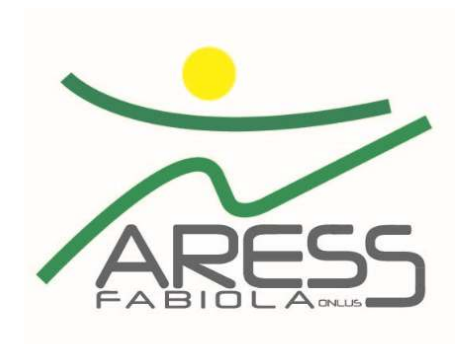

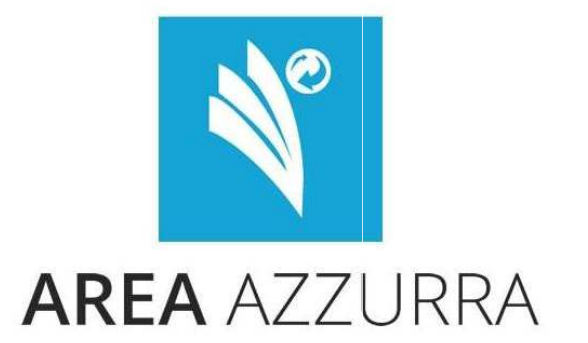

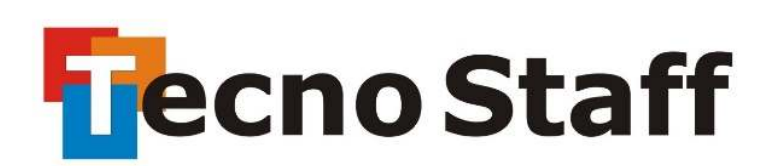

# **Cos'è DOL?**

La <sup>p</sup>iattaforma DOL (Domanda On Line) <sup>è</sup> **l'UNICO** strumento informatico per presentare la domanda di partecipazione al Bando di selezione di operatori volontari del servizio civile universale. La <sup>p</sup>iattaforma, predisposta dal Dipartimento per le Politiche giovanili e il Servizio civile universale, consente ai giovani di<br>considere a inviene la demanda etternessa DG dubbé a manufabrica consegue delli centerei de niemaine compilare <sup>e</sup> inviare la domanda attraverso PC, *tablet* <sup>o</sup> *smartphone*, senza moduli cartacei da riempire, raccomandate da spedire <sup>o</sup> documenti da consegnare a mano. La procedura, oltre ad essere <sup>p</sup>iù semplice <sup>e</sup> rapida per <sup>i</sup> <sup>g</sup>iovani che vogliono presentare domanda, garantisce il trattamento sicuro dei dati <sup>e</sup> delle informazioni <sup>e</sup> consente al Dipartimento, alle Regioni, alle Province Autonome <sup>e</sup> agli enti di servizio civile di gestire le istanze <sup>e</sup> <sup>i</sup> successivi adempimenti in modo <sup>p</sup>iù veloce ed efficace, assicurando la massimatrasparenza dell'intero processo.

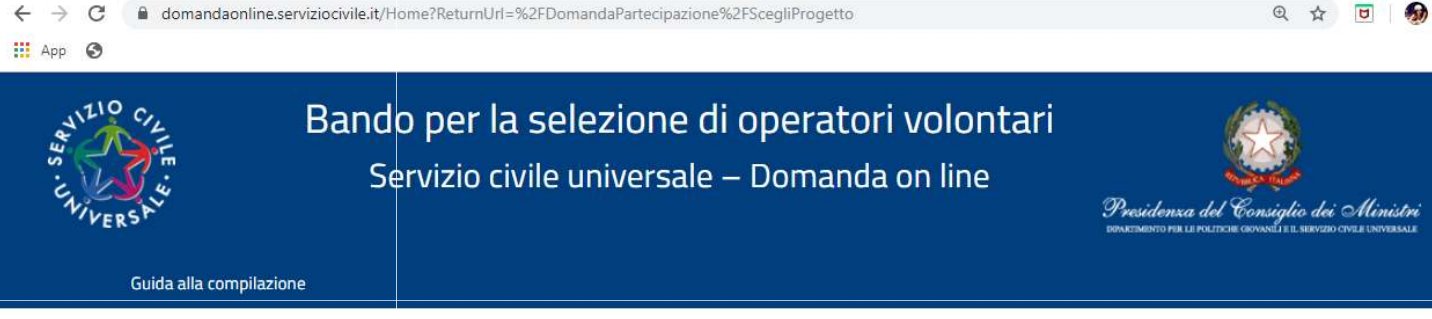

### Servizio civile universale - Domanda On Line

Benvenuto nella piattaforma per la gestione della Domanda On Line per diventare Operatore volontario di Servizio civile universale. L'accesso alla piattaforma per i cittadini italiani residenti in Italia o all'estero e per i cittadini di Paesi extra Unione Europea regolarmente soggiornanti in Italia, può avvenire esclusivamente con SPID, il Sistema Pubblico di Identità Digitale. Solo i cittadini appartenenti ad altri Paesi dell'Unione Europea e a Svizzera, Islanda, Norvegia e Liechtenstein, che ancora non possono disporre dello SPID, o i cittadini di Paesi extra Unione Europea in attesa di rilascio di permesso di soggiorno, potranno accedere alla piattaforma attraverso apposite credenziali da richiedere al Dipartimento.

Per maggiori informazioni Vai al Bando

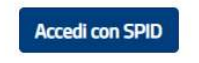

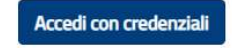

Se non hai ancora SPID vai qui

Se non hai ancora le credenziali vai qui

### **Cosa serve per accedere a DOL?**

La piattaforma DOL è raggiungibile direttamente da <u>domandaonline.serviziocivile.it/</u> o attraverso <sup>i</sup> siti istituzionali <sup>e</sup> <sup>i</sup> canali social del Dipartimento per le politiche <sup>g</sup>iovanili <sup>e</sup> il Servizio civile universale, tra specificatamente al bando selezione volontari. Per poter compilare e presentare la domanda per diventare operatore volontari di servizio civile universale occorre però che il sistema riconosca l'utente. Un cittadino italiano residente in Italia o all'estero o internationale in un cittadino di un Paese extra Unione Europea regolarmente soggiornante in Italia può accedere alla <sup>p</sup>iattaforma **DOL esclusivamente con SPID**, il Sistema Pubblico di Identità Digitale. cui <u>scelgoilserviziocivile.gov.it</u> dedicato

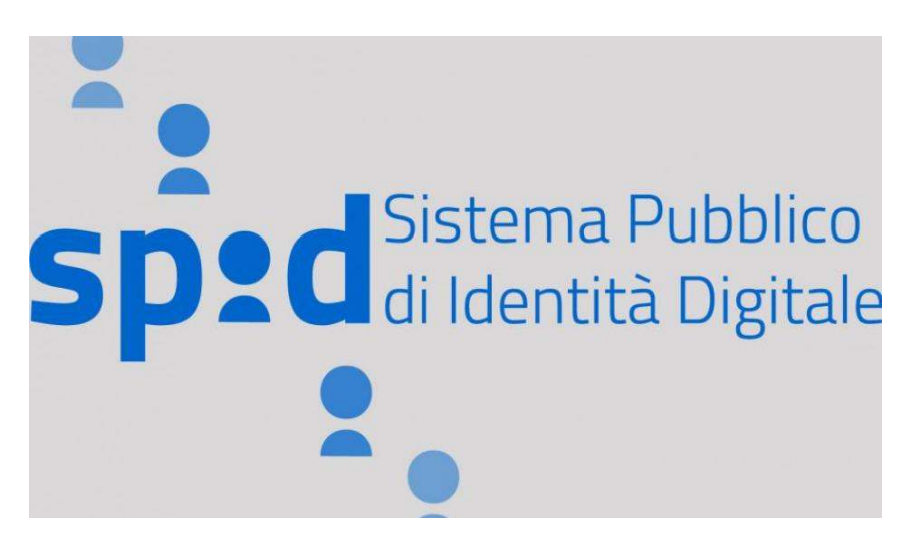

Un cittadino appartenente ad un altro Paese dell'Unione Europea <sup>o</sup> <sup>a</sup> Svizzera, Islanda, Norvegia <sup>e</sup> Liechtenstein, che ancora non può disporre del nostro SPID, <sup>o</sup> un cittadino di un Paese extra Unione Europea in attesa di rilascio di permesso soggiorno, dovrà richiedere al Dipartimento le credenziali per accedere alla <sup>p</sup>iattaforma DOL.

### **Cos'è lo SPID e come averlo**

Lo SPID <sup>è</sup> il Sistema Pubblico di Identità Digitale che garantisce <sup>a</sup> tutti <sup>i</sup> cittadini di accedere ai servizi online delle Pubbliche Amministrazioni con un'Identità Digitale garantendo un accesso unico, sicuro e protetto. L'identità SPID è rilasciata dai Gestori<br>di Identità Dividale protesti principale proventitati dell'Associato per l'Italia. Dividale di Identità Digitale, soggetti privati accreditati dall'Agenzia per l'Italia Digitale www.agid.gov.it/it/piattaforme/spid che, nel rispetto delle regole emesse dall'Agenzia, forniscono le identità digitali e gestiscono l'autenticazione degli utenti. E' possibile richiedere l'identità SPID al gestore che si preferisce che, dopo aver verificato <sup>i</sup> dati dell'utente, emette l'identità digitale, rilasciando le credenziali (nomeutente <sup>e</sup> password).

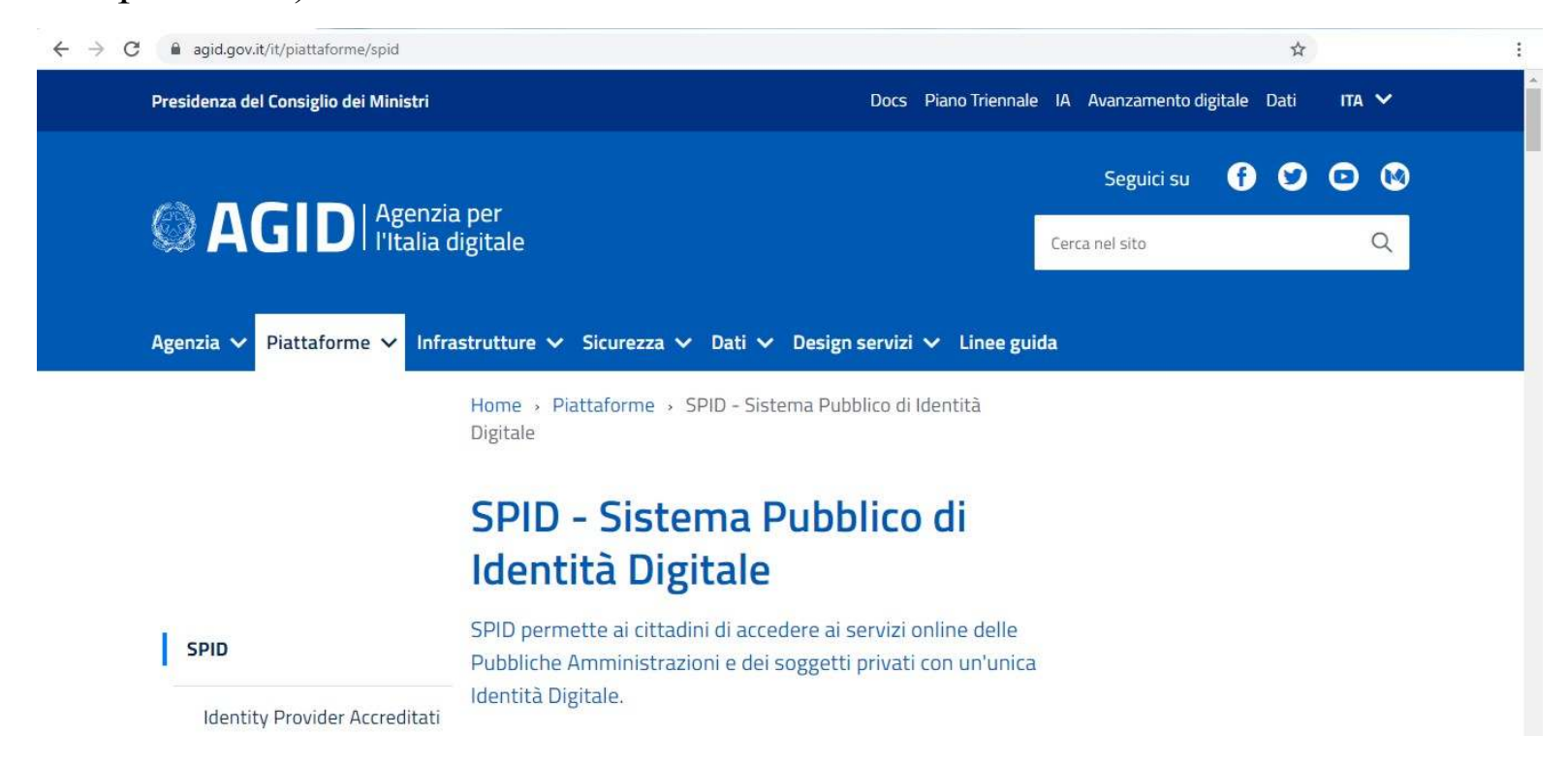

# **Cosa serve per richiedere lo SPID?**

Ottenere le credenziali SPID, <sup>è</sup> facile. Ecco cosa serve:

- un indirizzo e-mail;
- il numero di telefono del cellulare che usi normalmente (non <sup>è</sup> necessario essere l'intestatario del contratto);
- un documento di identità valido (uno tra: carta di identità, passaporto, patente, permesso di soggiorno);
- la tua tessera sanitaria con il codice fiscale fiscale.

Adesso è possibile scegliere uno degli Identity Provider (spid.gov.it/richiedi-spid). Gli Identity Provider forniscono diverse modalità di registrazione, gratuitamente <sup>o</sup> <sup>a</sup> pagamento, <sup>e</sup> <sup>i</sup> rispettivi SPID hanno differenti livelli di sicurezza. Per la domanda di Servizio civile occorre il **livello di sicurezza <sup>2</sup>**. Prima di effettuare la scelta del Provider consigliamo di valutare <sup>i</sup> seguenti parametri:

- scegli la modalità di riconoscimento che ti risulta <sup>p</sup>iù comoda: di persona, tramite Carta d'Identità Elettronica (CIE) 1 , Carta Nazionale dei Servizi (CNS), firma digitale <sup>o</sup> webcam;
- scegli un livello di sicurezza almeno par<sup>i</sup> <sup>a</sup> 2;
- Per <sup>i</sup> clienti di uno degli Identity Provider, si potrebbe avere un flusso di registrazione semplificato;
- Per <sup>i</sup> cittadini italiano residente all'estero, bisogna far attenzione <sup>a</sup> chi offre ilservizio per l'estero.

### **Come accedere a DOL?**

Non appena ottenuto lo SPID è possibile entrare nella piattaforma DOL attraverso il termine della provincia della provincia di controllatione di controllatione di controllatione di controllatione di controllatione di contr tasto "Accedi con SPID". L'accesso sarà indirizzato al portale SPID del Dipartimento, dove occorrerà scegliere l'Identity Provider con cui è stato ottenuto lo SPID ed effettuare l'accesso inserendo Utente <sup>e</sup> Password <sup>o</sup> oppure inquadrando il QR Code con lo *smartphone* . Una volta riconosciuto, sarà visualizzata la *home page* della <sup>p</sup>iattaforma DOL dove <sup>è</sup> possibile iniziare <sup>a</sup> compilare la domanda.

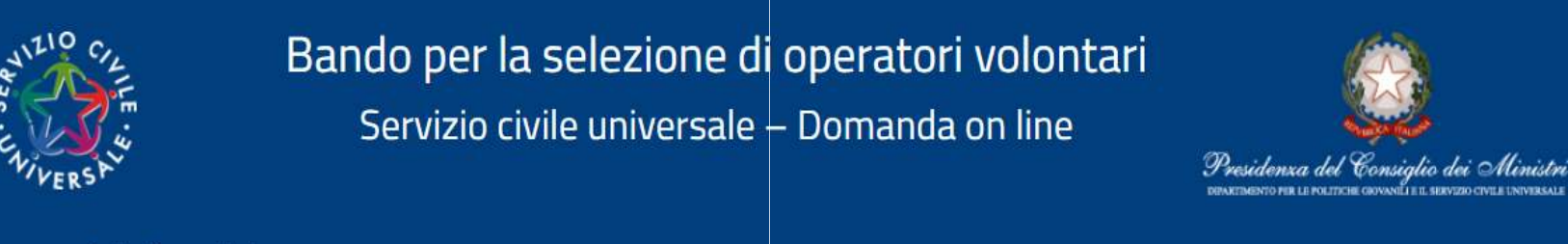

Guida alla compilazione

### Servizio civile universale - Domanda On Line

Benvenuto nella piattaforma per la gestione della Domanda On Line per diventare Operatore volontario di Servizio civile universale. L'accesso alla piattaforma per i cittadini italiani residenti in Italia o all'estero e per i cittadini di Paesi extra Unione Europea regolarmente soggiornanti in Italia, può avvenire esclusivamente con SPID, il Sistema Pubblico di Identità Digitale, Solo i cittadini appartenenti ad altri Paesi dell'Unione Europea e a Svizzera, Islanda, Norvegia e Liechtenstein, che ancora non possono disporre dello SPID, o i cittadini di Paesi extra Unione Europea in attesa di rilascio di permesso di soggiorno, potranno accedere alla piattaforma attraverso apposite credenziali da richiedere al Dipartimento.

Per maggiori informazioni Vai al Bando

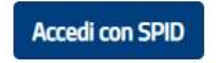

Se non hai ancora SPID vai qui

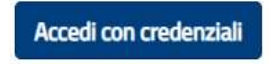

Se non hai ancora le credenziali vai qui

Dopo aver cliccato su 'ACCEDI CON SPID' sarà visualizzata la seguente schermata:

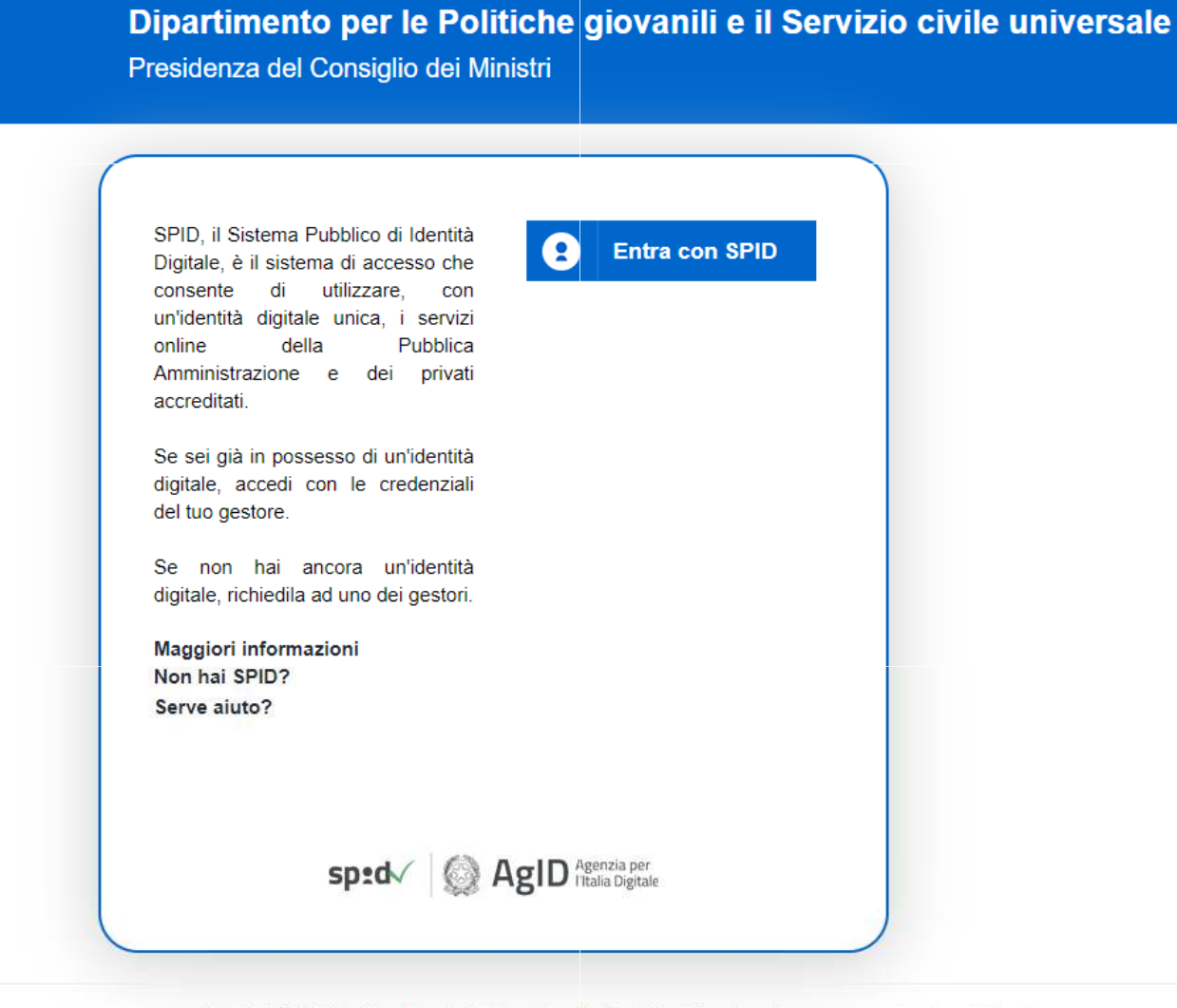

Copyright @ 2019 Dipartimento per le Politiche giovanili e il Servizio civile universale

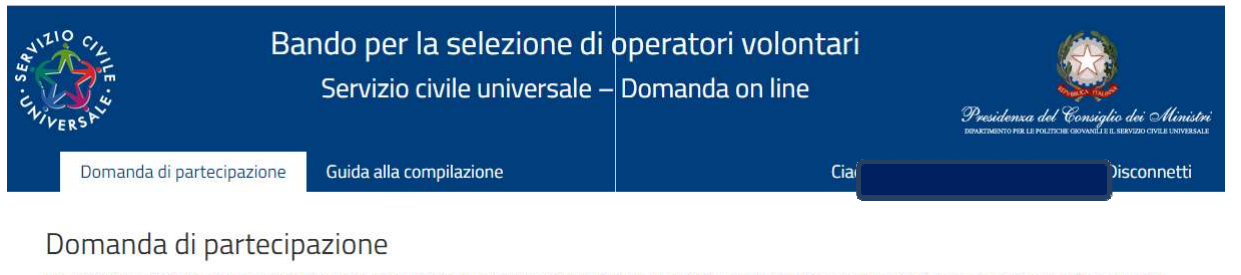

Per poter presentare la domanda devi completare le tre sezioni. Puoi cominciare da quella che preferisci. Durante la compilazione della seconda e della terza sezione potrai modificare, salvare e controllare i dati. Se hai dubbi consulta la guida per la compilazione della domanda

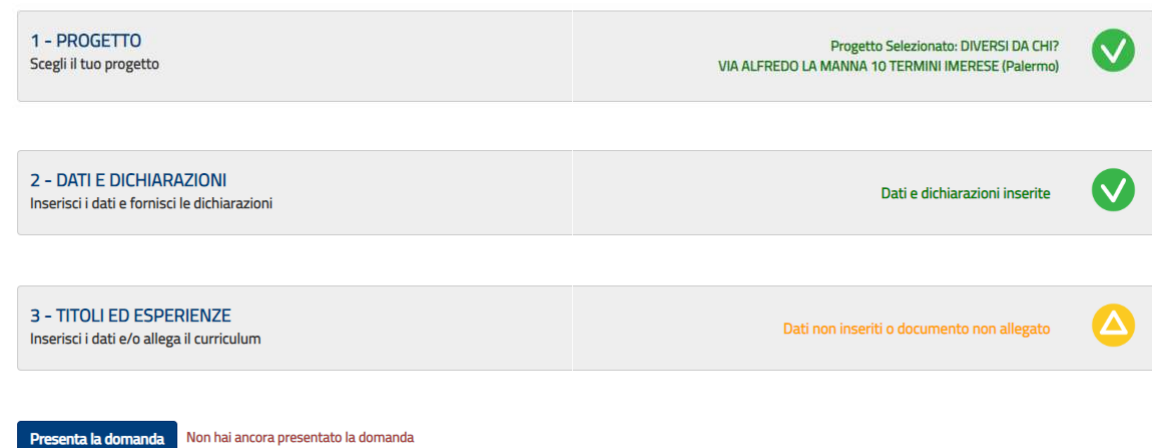

Dopo il primo accesso, accanto alle tre sezioni della maschera principale alcune icone colorate mostreranno lo stato della compilazione:

Attiva Windows

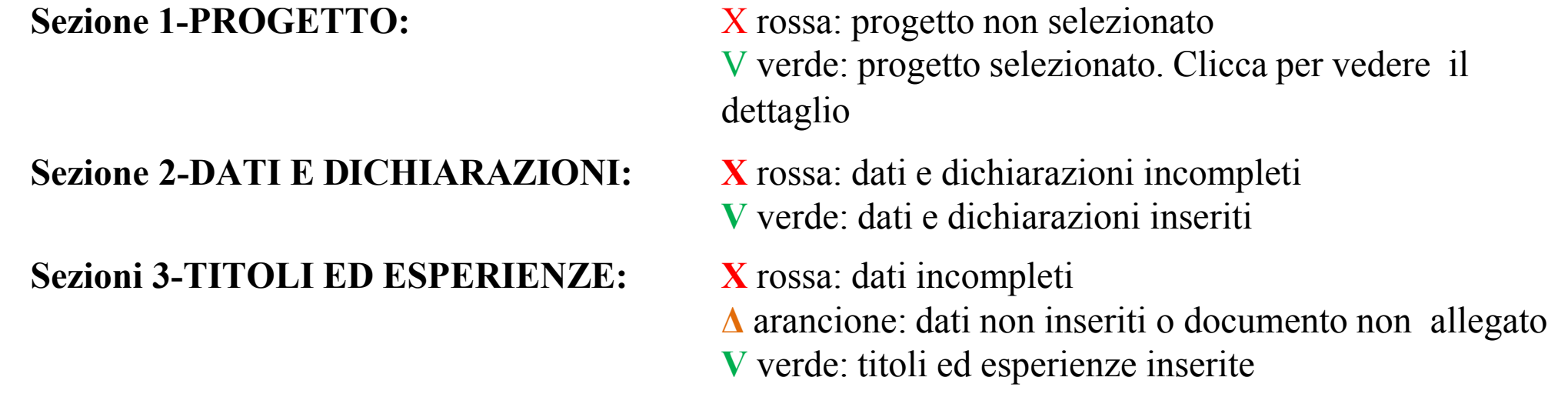

### **Come scegliere il progetto?**

#### Toma alla Domanda Scegli il tuo Progetto

In questa pagina è possibile consultare l'elenco di tutti i progetti disponibili. Se vuoi visualizzare solo alcuni progetti puoi impostare i filtri di ricerca (es. Regione, Ente) altrimenti puoi non digitare alcun campo e attivare la ricerca completa.

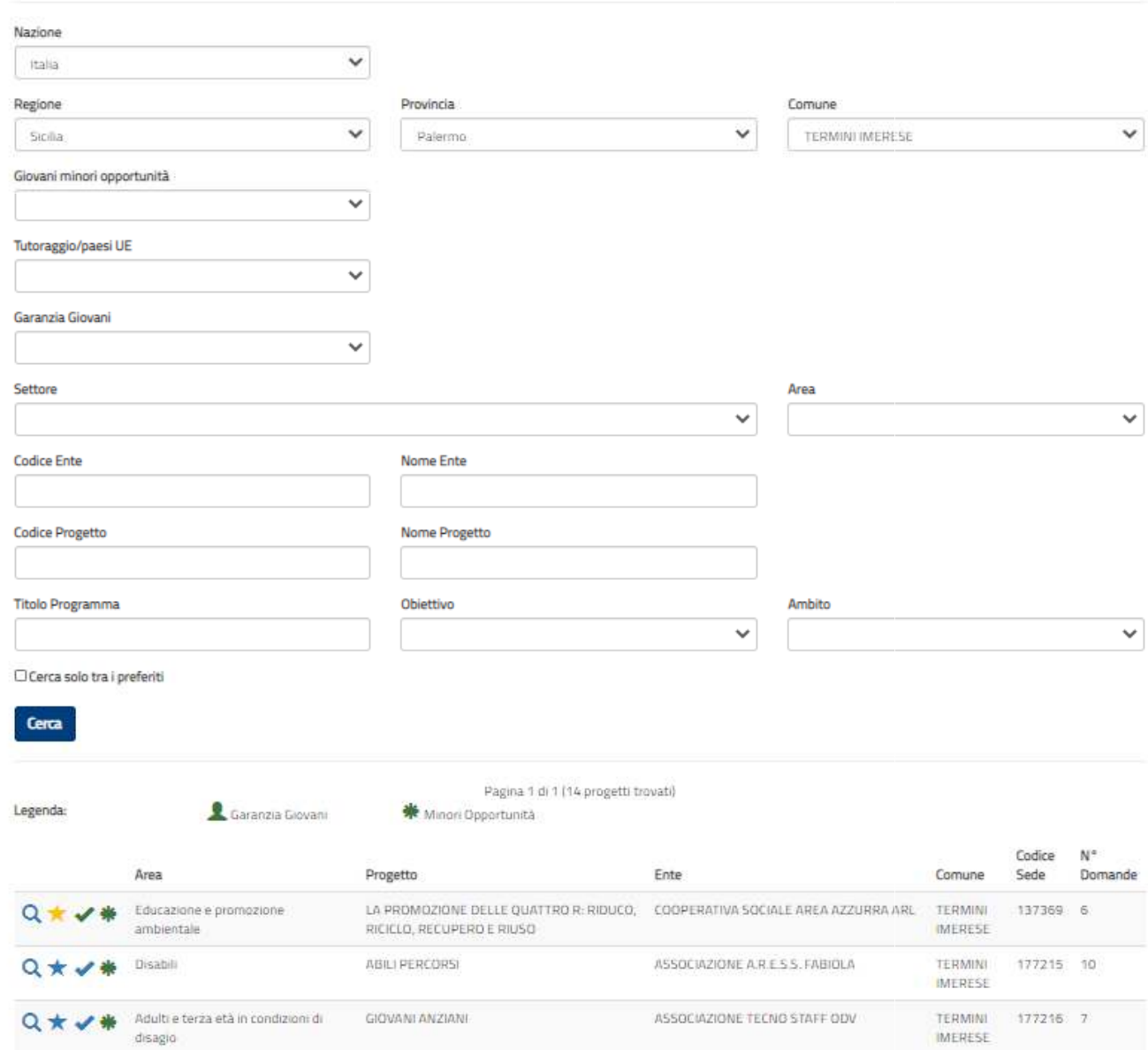

La sezione "1-Progetto" consente di scegliere il progetto al quale si intende partecipare <sup>e</sup> la sede presso cui si vuole realizzarlo. Nella sezione <sup>c</sup>'è l'elenco di tutti i progetti presenti nel Bando tra cui individuare quello interessato. Impostando alcuni filtri di ricerca (ad es: nazione, regione, provincia <sup>e</sup> comune) puo<sup>i</sup> trovare il tuo progetto <sup>p</sup>iù facilmente. Il sistema restituisce l'elenco dei progetti che hanno soddisfatto la ricerca, indicando <sup>i</sup> dati principali del progetto e il domande numero delle domande presentate aggiornato in tempo reale. Se si sa <sup>g</sup>ià qua<sup>l</sup> <sup>è</sup> il scelto è possibile<br>direttamente il suo inserire direttamente codice identificativo <sup>o</sup> il suo nome nei relativi campi.

### **Progetti riservati a Giovani con Minori Opportunità (GMO)**

Alcuni progetti hanno una riserva di posti dedicati ai giovani con minori opportunità (in particolare con difficoltà economiche risultanti da Certificazione ISEE (Indicatore della Situazione Economica Equivalente) in corso di validità da cui si evinca un valore inferiore <sup>o</sup> pari alla soglia di 10.000 euro). Le informazioni su tali progetti sono disponibili sia nelle schede di sintesi dei progetti, sia nella piattaforma DOL per la presentazione delle candidature candidature.

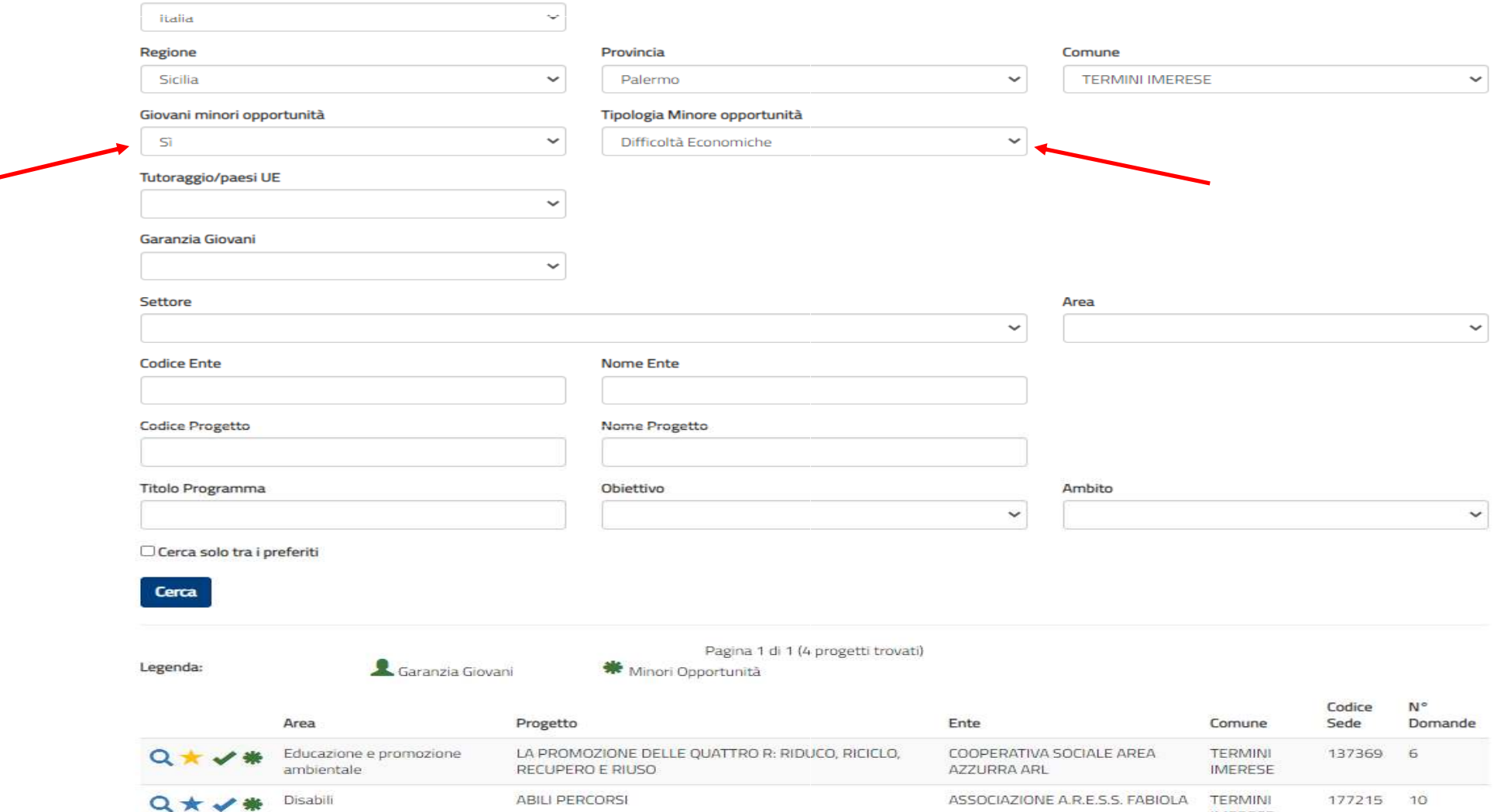

**IMERESE** 

# **Come scegliere il progetto con Garanzia Giovani?**

Il <sup>g</sup>iovane che intenda partecipare agli specifici progetti afferenti ai programm<sup>i</sup> di intervento finanziati dal PON-IOG "Garanzia Giovani", deve possedere anche <sup>g</sup>li specifici requisiti richiesti per l'asse <sup>1</sup> bis - <sup>g</sup>iovani disoccupati.

### Requisiti richiesti **Asse1 bis - giovani disoccupati** :

 a) residenza nella regione Sicilia cui <sup>è</sup> destinato questo specifico asse di finanziamento del PON-IOG "Garanzia Giovani";

b) disoccupazione <sup>e</sup> possesso della DID, dichiarazione di immediata disponibilità al lavoro;

c) presa in carico, con relativa stipula del "patto di servizio", presso un Centro per l'impiego/servizio accreditato.

L'IMMAGINE SUCCESSIVA MOSTRA LE VOCI DA COMPILARE

### **Come scegliere il progetto con Garanzia Giovani?**

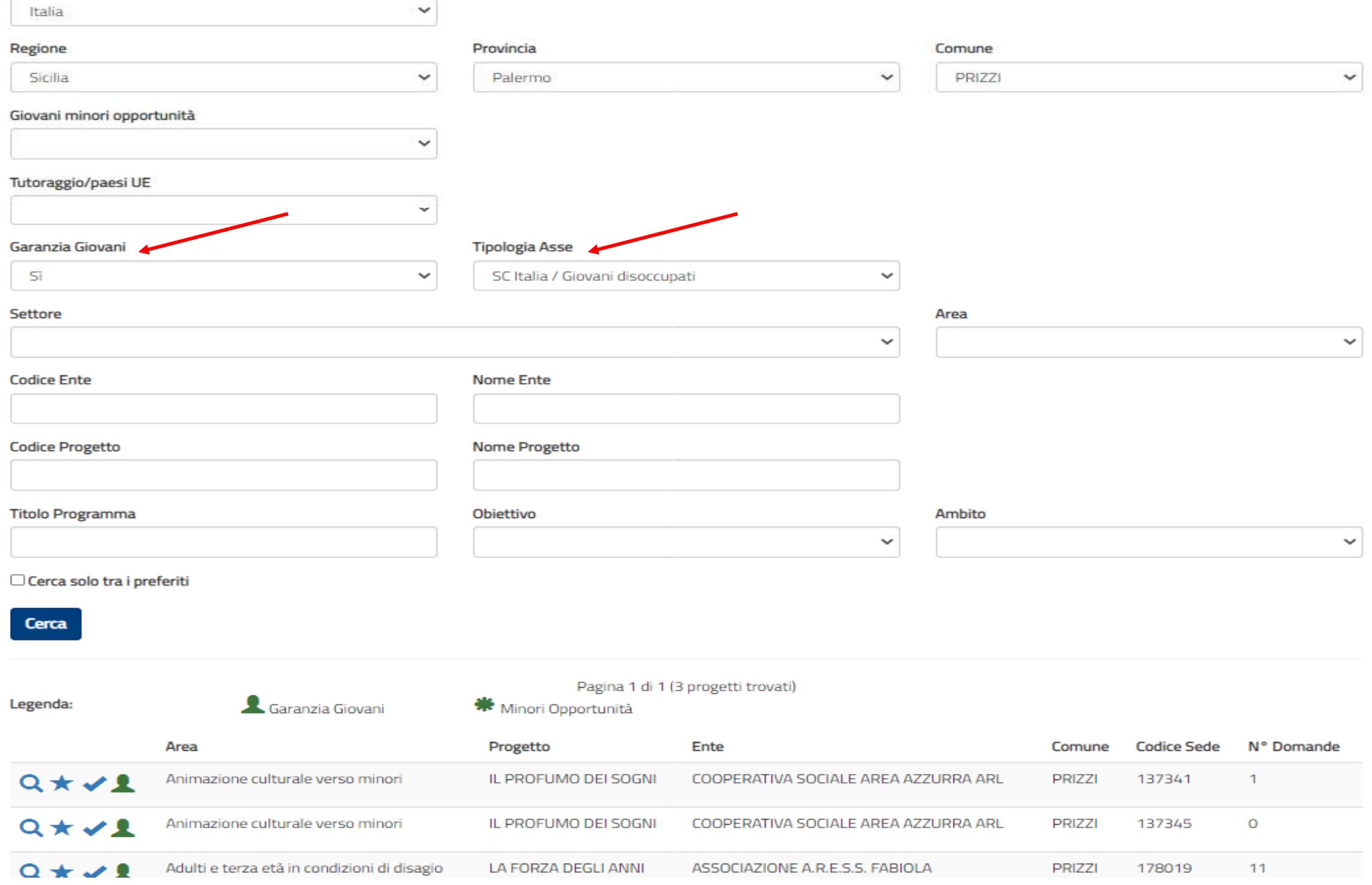

### **Come scegliere il progetto?**

Per ogn<sup>i</sup> singolo progetto <sup>è</sup> possibile attivare le seguenti funzionalità identificabili dai rispettivi simboli:

**Visualizzazione dei dettagli.** Selezionando la lente, il sistema propone una maschera di dettaglio con: codice, tipo e durata del progetto; settore; Comune; Ente che realizza il progetto; sede ed indirizzo; sito web dell'ente; numero volontari richiesti ed eventuali posti riservati <sup>a</sup> <sup>g</sup>iovani con minori opportunità.

**Aggiungi ai preferiti**. Selezionando la stella si inserisce il progetto in un elenco di preferiti (l'icona diventa <sup>g</sup>ialla. E' possibile aggiungere nell'elenco tutti i progetti che si desiderano. Quando nella maschera di ricerca dei progetti si seleziona "Cerca solo tra i preferiti" il<br>sistema mostrerà solamente i progetti solamente i progetti<br>tali. E' possibile contrassegnati come tali. E' possibile rimuovere un progetto dai preferiti selezionando nuovamente la stella (l'icona ritorna azzurra).

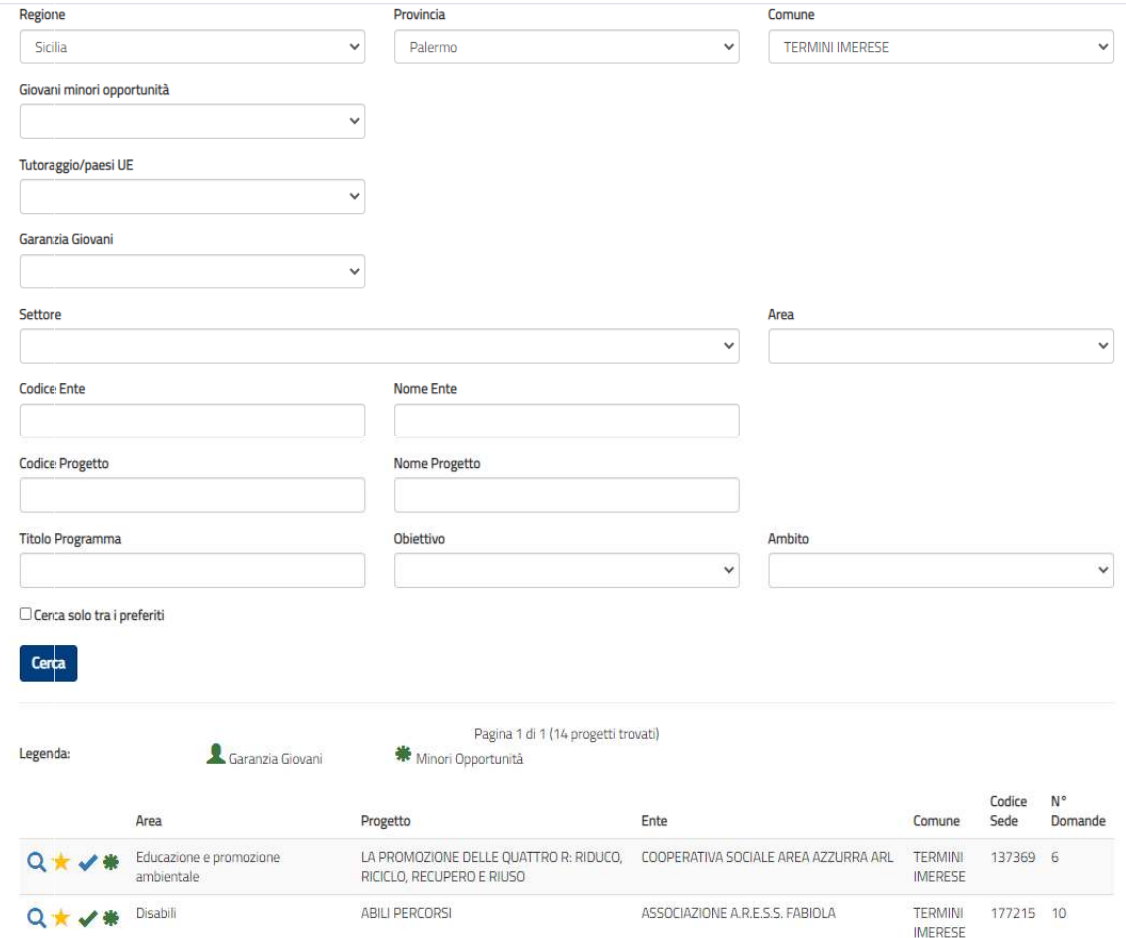

**Selezione del progetto**. Non appena si sceglie il progetto desiderato, bisogna selezionarlo con il segno di spunta. La selezione del progetto comporta l'inserimento automatico tra i preferiti e la spunta diventa di colore verde . Il sistema torna alla pagina iniziale con l'indicazione del progetto prescelto. **E' possibile scegliere un altro progetto fino a che non si presenta la domanda.**

La sezione "Dati anagrafici e Dichiarazioni" consente di inserire quanto necessario per compilare la domanda. Nella sezione vengono visualizzati automaticamente <sup>i</sup> dati <sup>g</sup>ià presenti nel sistema perché acquisiti tramite SPID. Questi dati, caratterizzati da uno sfondo grigio, non sono modificabili. Gli altri campi devono essere invece compilati <sup>e</sup> sono tutti obbligatori ad eccezione di "Recapito comunicazioni" che va indicato solo se diverso dall'indirizzo di residenza:

- **Cittadinanza**.
- **Residenza.** Se si effettua l'accesso tramite SPID <sup>i</sup> camp<sup>i</sup> relativi alla residenza sono <sup>g</sup>ià riempiti in automatico <sup>e</sup> non modificabili.
- **Recapito comunicazioni** . Da compilare solo se diverso da quello di residenza.
- **Titolo di studio**.
- **Progetto**. Questi camp<sup>i</sup> sono <sup>g</sup>ià compilati <sup>e</sup> qu<sup>i</sup> non modificabili se si <sup>è</sup> scelto il progetto. In tal caso cliccando sulla lente <sup>è</sup> possibile vederne <sup>i</sup> dettagli. Se invece non <sup>è</sup> stata effettuata la scelta del progetto, <sup>i</sup> camp<sup>i</sup> saranno vuoti.

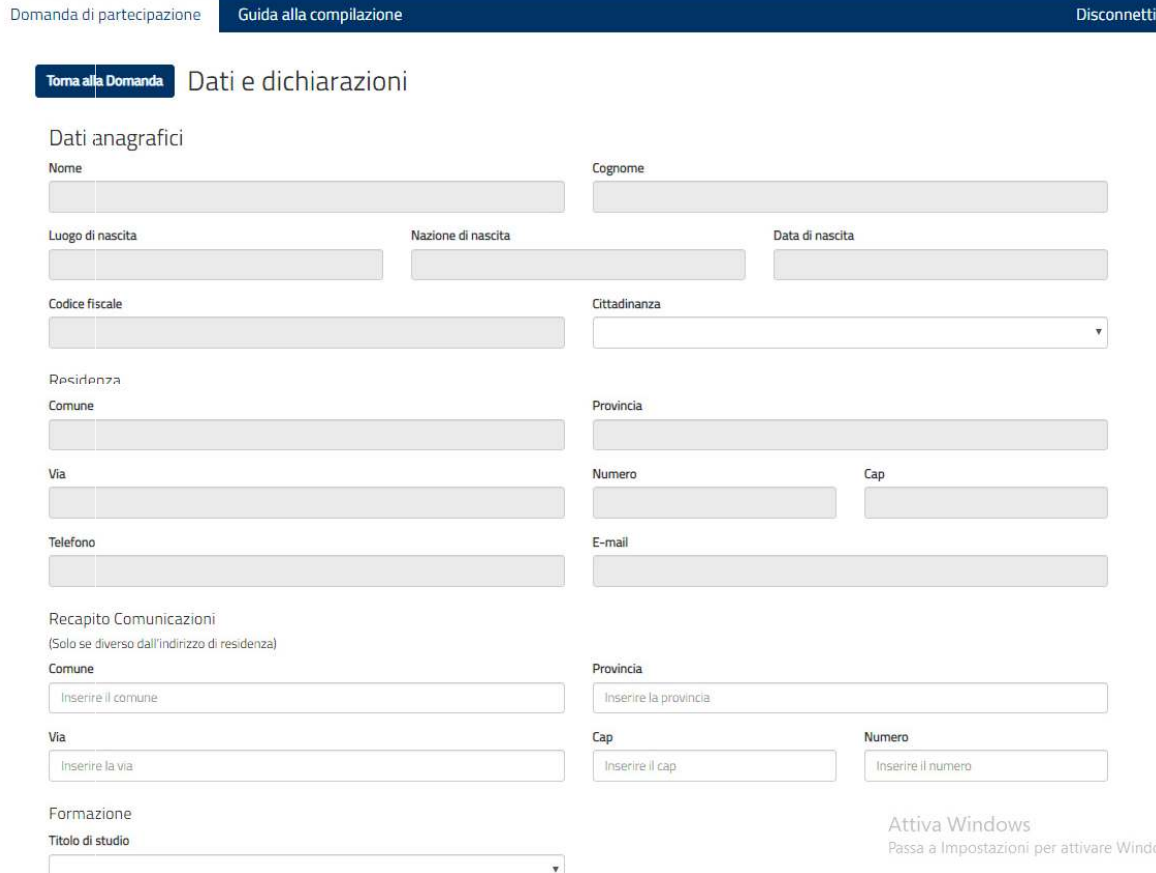

• **Motivazione scelta del servizio civile e/o del progetto.** quelle proposte.E' possibile selezionare una voce tra In "Dichiarazioni" <sup>c</sup>'è solo un campo da compilare ed <sup>è</sup> obbligatorio: **Dichiarazione di cittadinanza**. Selezionare una voce tra quelle proposte. Attenzione: questo campo <sup>è</sup> diverso dal campo "Cittadinanza" <sup>e</sup> va sempre valorizzato in quanto <sup>è</sup> prova del possesso di uno dei requisiti necessari per poter presentare domanda. Le altre voci sono caselle da spuntare obbligatoriamente <sup>o</sup> pulsanti di opzioni tra cui scegliere:<br>Dichiarazione di non

**Dichiarazione di non aver riportato combinatoriamente** spuntare questa casella. Non aver riportato la condanna descritta è, infatti, requisito necessario per presentare domanda.

**Altre dichiarazioni** . <sup>I</sup> primi due blocchi consentono la scelta tra due opzioni rispetto alla possibilità di essere impiegato successivamente nello stesso progetto scelto <sup>o</sup> in progetti diversi; il terzo blocco, per il quale si deve necessariamente spuntare la casella, si diverse dichiarazioni che ti invitiamo <sup>a</sup> leggere con attenzione.

### Progetto ASSOCIAZIONE A.R.E.S.S. FABIOLA **Nome Progetto** DIVERSI DA CHI? VIA ALEREDO LA MANNA 10 TERMINI IMERESE (Palermo Motivazione sceita dei servizio civile e/o dei progetto perché interessato alle attività che propone l'Ente

#### Dichiarazioni

Ai sensi e per gli effetti delle disposizioni contenute negli artt. 46 e 47 del decreto del Presidente della Repubblica 28 dicembre 2000, nº 445 e consapevole delle conseguenze derivanti da dichiarazioni mendaci ai sensi dell' art. 76 del predetto D.P.R. nº 445/2000, sotto la propria responsabilità fornisco le seguenti dichiarazioni

#### Requisiti

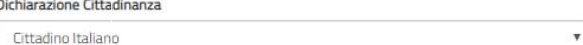

#### Dichiaro

di non aver riportato condanna anche non definitiva alla pena della reclusione superiore ad un anno per delitto non colposo ovvero ad una pena della reclusione anche di entità inferiore per un delitto contro la persona o concernente detenzione, uso, porto trasporto, importazione o esportazione illecita di armi o materie esplodenti ovvero per delitti riguardanti l'appartenenza o il favoreggiamento a gruppi eversivi, terroristici, o di criminalità organizzata

#### Altre dichiarazioni

#### · Sono disponibile

#### non sono disponibile

qualora in seguito alle selezioni effettuate risulti idoneg non selezionato, ad essere assegnato al progetto di servizio civile prescelto anche in posti resi disponibili successivamente al termine delle procedure selettive, a seguito di rinuncia o impedimento da parte dei volontari già avviati al servizio

#### · Sono disponibile

#### non sono disponibile

qualora in seguito alle selezioni effettuate risulti idoneo non selezionato, ad essere assegnato a qualsiasi altro progetto di servizio civile contenuto nel presente bando presentato dallo stesso enteo da altro ente anche in altre regioni che abbia, al termine delle procedure selettive, posti disponibili o che si siano resi successivamente disponibili al termine delle procedure selettive, a seguito di rinuncia o impedimento da parte dei volontari già avviati al servizio

#### Attiva Windows

**Informativa privacy**. Leggi l'informativa sulla privacy <sup>e</sup> spunta la casella "Dichiaro di aver letto<br>l'informativa". Attenzione: si può l'informativa". Attenzione: spuntare la casella solo se con il cursore sarai arrivato fino alla fine del testo dell'informativa. Se la casella non viene spuntata non <sup>è</sup> possibile presentare la domanda.

**Consenso al trattamento dei dati personali**. Puoi dare o non dare il consenso al trattamento dei dati consenso al trattamento dei dati impedisce, presentazione della domanda in quanto le procedure di selezione implicano necessariamente il trattamento dei dati, che avverrà in modo sicuro e protetto.

#### <sup>12</sup> Dichiaro

di non aver riportato condanna anche non definitiva alla pena della reclusione superiore ad un anno per delitto non colposo ovvero ad una pena della reclusione anche di entità inferiore per un delitto contro la persona o concernente detenzione, uso, porto trasporto, importazione o esportazione illecita di armi o materie esplodenti ovvero per delitti riguardanti l'appartenenza o il fauoreeriamento a erupoi eversivi, terroristici, o di criminalità organizzata.

Altre dichiarazioni

#### <sup>8</sup> Sono disponibile

#### <sup>10</sup> non sono disponibile

qualiora in seguito alle selezioni effettuate risulti idoneo non selezionato, ad essere assegnato al progetto di servizio civile prescelto anche in posti resi disponibili successivamente al termine delle procedure selettive, a seguito di rinuncia o impedimento da parte dei volontari già avviati al servizio

#### <sup>8</sup> Sono disponibile

#### O non sono disponibile

qualitra in seguito alle selezioni effettuate risulti idoneo non selezionato, ad essere assegnato a qualsiasi altro progetto di servizio civile contenuto nel presente bando presentato dallo stesso ente o da altro ente anche in altre regioni che abbia, al termine delle procedure selettive, posti disponibili o che si siano resi successivamente disponibili al termine delle procedure selettive, a seguito di rinuncia o impedimento da parte dei volontari pià avviati al servizio

#### <sup>25</sup> Dichiaro

- · di aver preso visione del progetto indicato nella domanda e di essere in possesso dei requisiti richiesti dall'ente per l'assegnazione di volontari nel progetto stesso;
- di essere disponibile a fornire informazioni nell'ambito di indagini e rilevazioni mirate ad approfondire le tematiche relative al servizio civile universale, condotte da soppetti terzi (Università, Istituti e Centri di ricerca, ecc...) su incarico o in collaborazione con il Dipartimento o l'Unione Europea;
- · di provvedere autonomamente alle spese relative al viaggio per il raggiungimento della sede di realizzazione del progetto (dichiarazione da rendere nel solo caso in cui l'interessato non sia residente, domiciliato o dimorante nel luogo di realizzazione del propetto);
- · di non avere in corso con l'ente che realizza il progetto rapporti di lavoro o di collaborazione retribuita a qualunque titolo, ovvero di non avere avuto tali rapporti nell'anno precedente di durata superiore a tre mesi-
- di aver preso visione delle attività previste dal progetto prescelto e di non trovarsi in condizioni che impediscono lo svolgimento delle stesse.

#### Informativa reluxion

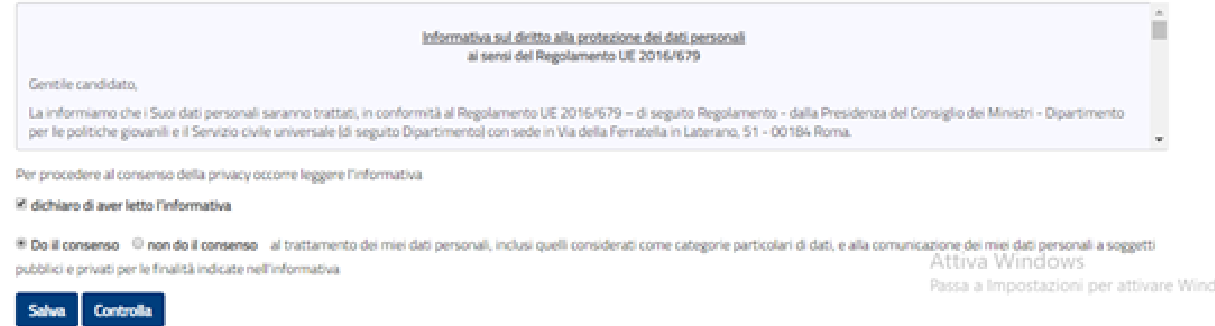

**N.B.**: tutte le dichiarazioni sono rese ai sensi degli articoli artt. 46 e 47 del decreto del Presidente della Repubblica 28 dicembre 2000, n. 445. La sezione "Dati anagrafici e Dichiarazioni" si chiude con i pulsanti<br>"Salari" e "Cantarlla". Il a devete "Salari" e versità il ad eternic dei deti investita con e il controlle a ll "Salva" <sup>e</sup> "Controlla". Il pulsante "Salva" consente il salvataggio dei dati inseriti senza il controllo sulla correttezza delle informazioni. Ciò permette di salvare <sup>i</sup> dati, seppur parziali, in modo da ritrovarli nel successivo accesso. Il pulsante "Controlla" effettua i controlli sui dati inseriti ed evidenzia in rosso i campi<br>www.sati a sila sti dal sistema campionaria sulli mancanti <sup>o</sup> rilevati dal sistema come incongruenti.

### **Come compilare la sezione Titoli ed esperienze?**

In questa sezione è possibile integrare la domanda indicando i titoli in possesso e le esperienze maturate. E' possibile scegliere se compilare <sup>i</sup> camp<sup>i</sup> della maschera oppure allegare il tuo Curriculum Vitae; puo<sup>i</sup> anche scegliere entrambe le opzioni.

### <u>Attenzione: se non scegli nessuna delle due opzioni, in sede di valutazione della</u><br>della controlla della controlla controlla controlla controlla controlla controlla controlla controlla controll **domanda non verrà attribuito alcun punteggio per titoli ed esperienze.**

Nessun campo <sup>è</sup> obbligatorio <sup>e</sup> il sistema accetta anche una compilazione parziale. La compilazione di alcuni campi comporta però, necessariamente, l'inserimento di alcuni dati in successivi camp<sup>i</sup> correlati.

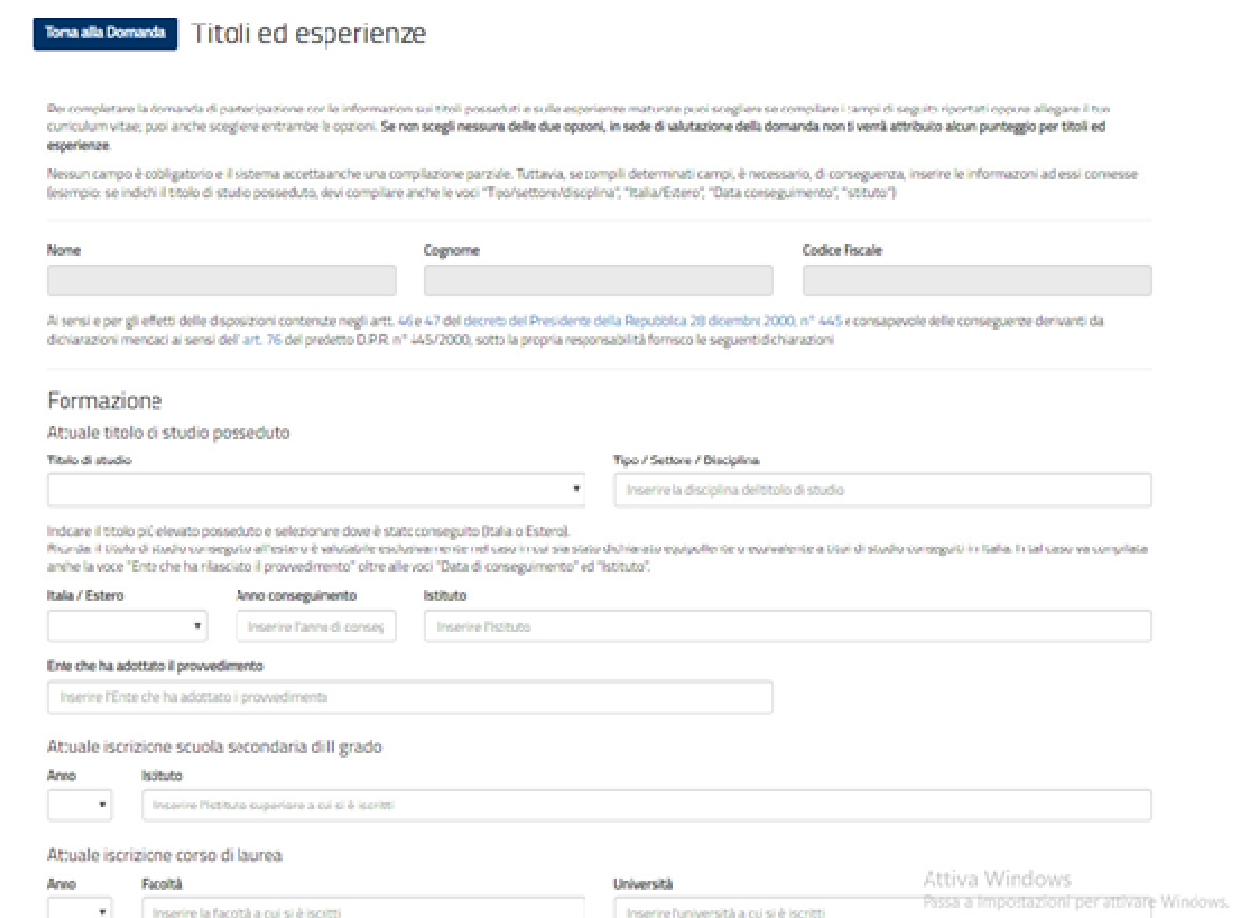

# **Come compilare la sezione Titoli ed esperienze?**

La maschera <sup>è</sup> divisa in due blocchi: uno relativo alla "Formazione" <sup>e</sup> uno alle "Esperienze". Nel primo <sup>è</sup> possibile compilare <sup>i</sup> seguenti campi:

**Titolo di studio posseduto**. Indica il titolo di studio più elevato, scegliendo una voce tra quelle proposte. Per i titoli superiori alla scuola secondaria di <sup>I</sup> grado dovrai compilare anche il campo "Titoli/Settore/Disciplina". Bisogna indicare anche se <sup>è</sup> stato conseguito in Italia <sup>o</sup> all'estero, l'anno <sup>e</sup> l'istituto presso il quale <sup>è</sup> stato conseguito. **N.B.**: il titolo di studio conseguito all'estero è valutabile esclusivamente nel caso in cui sia stato dichiarato equipollente <sup>o</sup> equivalente <sup>a</sup> titoli di studio conseguiti in Italia. In tal caso si deve compilare anche la voce "Ente che ha rilasciato il provvedimento".

Iscrizione scuola superiore di II grado. Indica se si è attualmente iscritti presso una scuola superiore di II grado,<br>1 l'anno che stai frequentando e l'istituto presso cui sei iscritto.

Iscrizione corso di laurea. Indica se sei attualmente iscritto ad un corso di laurea, l'anno che stai frequentando,la facoltà <sup>e</sup> l'università presso cui sei iscritto.

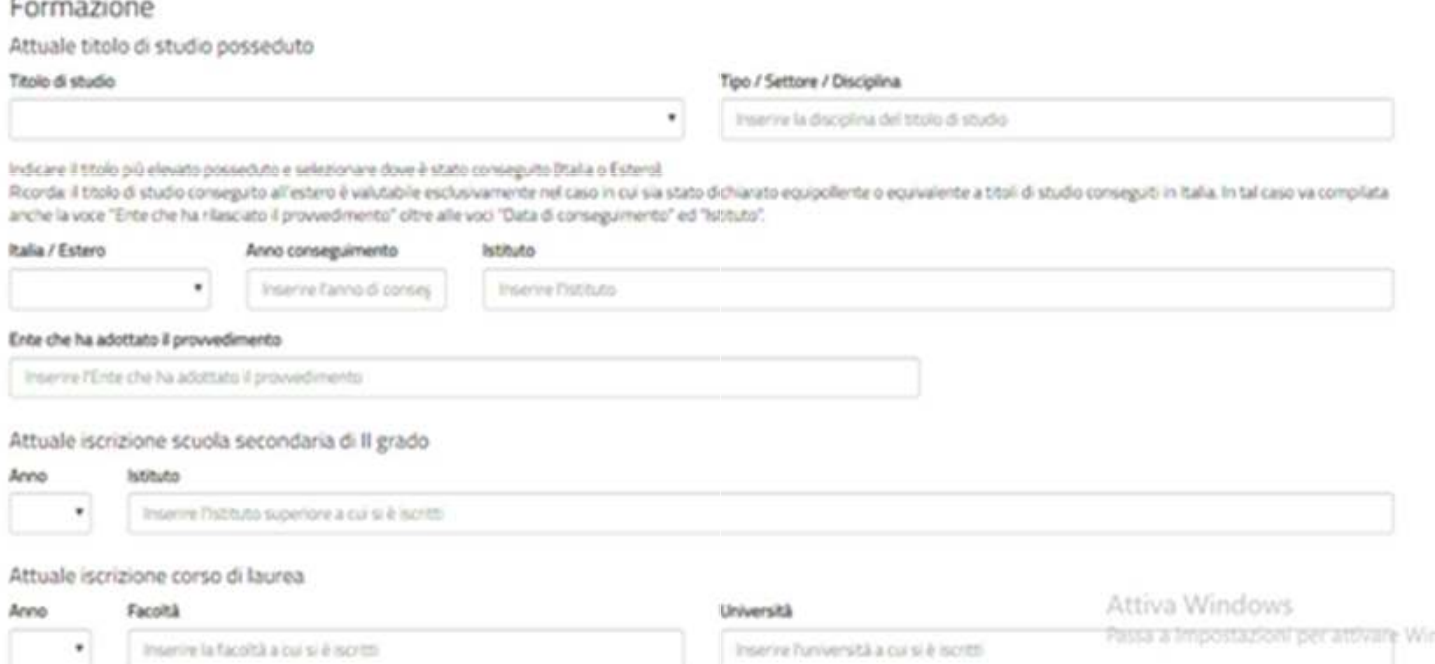

Relativamente alle "Esperienze" <sup>è</sup> possibile compilare <sup>i</sup> seguenti campi, avendo cura di indicare solo le esperienze utili alla valutazione <sup>e</sup> ricordandosi di specificare sempre tipologia, ente <sup>o</sup> struttura presso cui <sup>è</sup> stata fatta l'esperienza, anno di riferimento <sup>e</sup> durata:

- **Corsi, tirocini.** Indicare eventuali corsi, tirocini, applicazioni pratiche effettuate, specificando se <sup>è</sup> stata rilasciata un'attestazione.<br>
Specializzazioni. Indicare
- **Specializzazioni.** Indicare eventuali specializzazioni quali master di 1° <sup>o</sup> 2° livello, dottorati, altri corsi di specializzazione. Indicare data di conseguimento ed istituto.
- **Competenze.** Indicare eventuali competenze linguistiche, tecniche, informatiche, scientifiche, sanitarie, ecc., specificando se comprovate da attestazione.Le
- **Altro.** Inserire ogn<sup>i</sup> altra informazione relativa alla tua esperienza, condizione personale, professionale, ecc. utile ai fini della valutazione dell'Ente

*Attenzione***:** l'inserimento del testo nei camp<sup>i</sup> <sup>è</sup> libero, ma per un massimo di 2.000 caratteri <sup>a</sup> campo.

#### **Esperienze**

Indicasolo le esperienze utili alla valutazione e ricontati di indicare sempre tipologia, ente o struttura presso cui hai fatto l'esperienza, anno di riferimento e durata

#### Corsi, tirocimi itassaina 1000 caratteri

Inclinent match rall corel. Newton's production receiving attactments are efficients in the problem of problem in the contribution of the contribution of the contribution of the contribution of the contribution of the cont

#### Specializzazioni (Massimo 1000 caratteri)

Indicare le specializzazioni qualimaster di 1º o 2º livelo, dettorati o altriconsi di specializzazione. Indicare data di consequimento ed istituto

#### Competenze (Massimo 1000 caratter)

Indicare competenze Inquistiche, tecniche, informatiche, scientifiche, sanitarie esc., specificando se comp

#### **Alter Istuaciona 1000 raceread**

Inserire ogni altra informazione relativa alla propria esperienza, condizione personale, professionale, ecc. utile ai fini della valutazione dell'Entr

© Ho avuto © NON his avuto crecedenti esperienze presso l'Ente che realizza il progetti

#### Toologia esperienzi

re la tipologia delle esperienze e la durata delle sites

Sourcificane la timologia delle esperiestre e la durata cielle stessa

© No. 8446. © NON his seate. Interestent envelope research? For not certain dimension of it emporter of dimension

Toologia esperienze

Attiva Windows

Passa a Impostazioni per attivare Windo

© Ho avuto © NON ho avuto precedenti esperienze in settori d'impiego analoghi a quello cui il progetto si riferisce

 indicare se si hanno <sup>o</sup> no esperienze presso l'Ente che realizza il progetto, presso altri Enti nel settore d'impiego cui il progetto si riferisce e/o in settori d'impiego analoghi a quello cui il progetto si riferisce. Anche questi camp<sup>i</sup> sono ad inserimento di testo libero, per un massimo di 22.000 caratteri <sup>a</sup> campo, ed <sup>è</sup> bene indicare sempre la tipologia, l'ente <sup>o</sup> la struttura presso cui <sup>è</sup> stata fatta l'esperienza, l'anno di riferimento <sup>e</sup> la durata.altre voci sono pulsanti di opzioni che consentono di

La sezione "Titoli ed esperienze" presenta po<sup>i</sup> <sup>i</sup> pulsanti "Salva" <sup>e</sup> "Controlla". Il pulsante "Salva" consente il salvataggio dei dati inseriti senza il controllo sulla correttezza delle informazioni. Ciò permette di salvare i dati, seppur parziali, in modo da ritrovarli nel successivo accesso. Il pulsante<br>"Centrelle" siste che i censoi neu sene chellisateri effettre i centrelli sele sui deti censotrelmente "Controlla", visto che <sup>i</sup> camp<sup>i</sup> non sono obbligatori, effettua <sup>i</sup> controlli solo sui dati eventualmente inseriti evidenziando in rosso <sup>i</sup> camp<sup>i</sup> mancanti laddove connessi ad altri.

Infine il sistema offre la possibilità di allegare un "*Curriculum Vitae*" in formato PDF e con dimensione massima di 5MB. Per inserire il file si clicca prima sul pulsante "scegli file" e po<sup>i</sup> su"Allega".

○ Ho avuto ○ NON ho avuto precedenti esperienze presso altri Enti nel settore d'impiego cui il progetto si riferisce

#### Tipologia esperienze

Specificare la tipologia delle esperienze e la durata delle stesse

 $\bigcirc$  Ho avuto  $\bigcirc$  NON ho avuto precedenti esperienze in settori d'impiego analoghi a quello cui il progetto si riferisce

#### Tipologia esperienze

Specificare la tipologia delle esperienze e la durata delle stesse

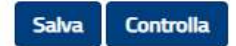

#### Curriculum Vitae

Ai sensi e per gli effetti delle disposizioni contenute negli artt. 46 e 47 del decreto del Presidente della Repubblica 28 dicembre 2000, n° 445 e consapevole delle conseguenze derivanti da dichiarazioni mendaci ai sensi dell' art. 76 del predetto D.P.R. nº 445/2000, sotto la propria responsabilità allego il mio CV

#### Allegato

Scegli file Nessun file selezionato

# **Come si presenta la domanda?**

Se tutte le sezioni presentano l'icona <sup>V</sup> verde puo<sup>i</sup> presentare la domanda di partecipazione al Servizio civile universale.

Puoi presentare la domanda anche se la sezione 3-Titoli ed esperienze presenta l'icona <sup>∆</sup> arancione perché, come detto, per quella sezione non ci sono camp<sup>i</sup> obbligatori da riempire.

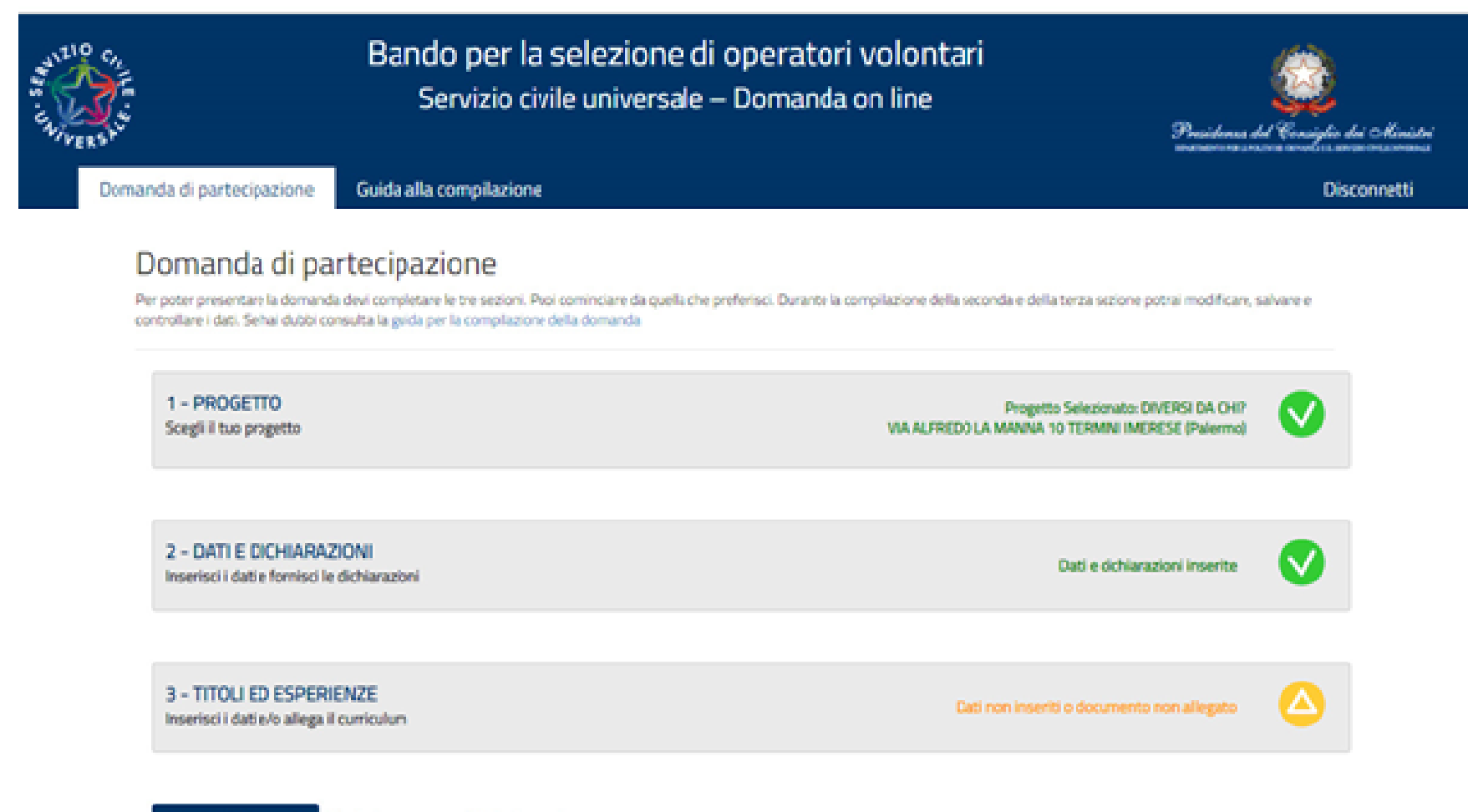

### **Come si presenta la domanda?**

Cliccando sul tasto "Presenta la domanda", il Sistema DOL effettua dei controlli per verificare che ci siano tutte le informazioni richieste <sup>e</sup> che non siano presenti incongruenze. Se rileva degli errori li segnala, dando la possibilità di modificare o integrare. In caso di esito positivo viene mostrato un riepilogo in bozza della Domanda di partecipazione con tutte le informazioni inserite. E' possibile ancora modificare <sup>o</sup> integrare qualcosa clicca su "Torna alla domanda".

E' possibile visualizzare la domanda in bozza in formato PDF, salvarla <sup>o</sup> stamparla cliccano su "Stampa". Se si <sup>è</sup> pronti <sup>a</sup> concludere la procedura cliccare su"Conferma presentazione" per l'invio della domanda di partecipazione. <sup>A</sup> questo punto il Sistema genera un documento in PDF della domanda stessa che numero identificativo prodotto automaticamente <sup>e</sup> la data <sup>e</sup> ora di presentazione della domanda. E' possibile visualizzare la domanda presentata in ogn<sup>i</sup> momento accedendo alla <sup>p</sup>iattaforma DOL.

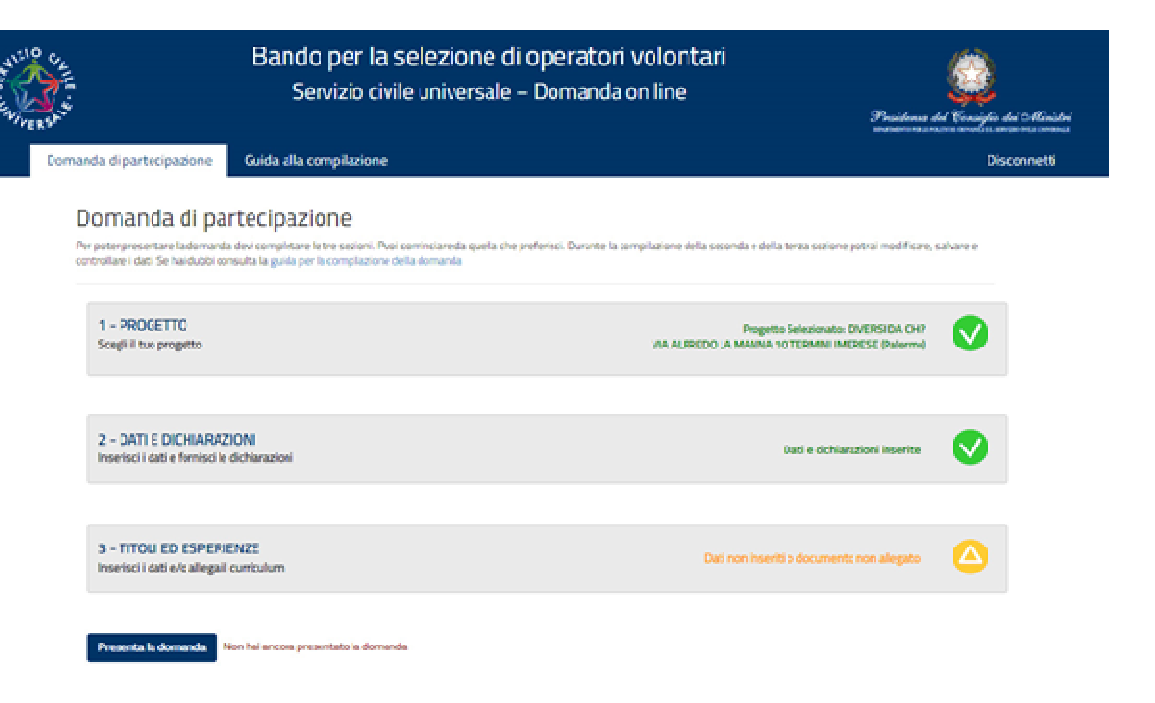

Il giorno successivo alla presentazione della domanda il Sistema di protocollo del Dipartimento invia, alla casella di posta elettronica indicato, la ricevuta di attestazione della presentazione con il numero di protocollo <sup>e</sup> la data <sup>e</sup> l'orario di presentazione della domanda stessa.

### **Annullamento della domanda**

Nel caso in cui ti fossi accorto di un errore nella compilazione della domanda potrai annullare la tua domanda <sup>e</sup> presentarne un'altra, sempre entro <sup>i</sup> termini di scadenza del bando. Accedendo alla piattaforma DOL il sistema ti mette <sup>a</sup> disposizione due tasti: Stampa domanda: questa funzione ti permetterà di stampare la domanda che hai inviato al Dipartimento. Annulla la domanda: questa funzione ti permetterà di annullare la domanda precedentemente inviata <sup>e</sup> di presentarne una nuova. Alla pressione del tasto "Annulla la domanda", verrà visualizzata una maschera con il riepilogo della domanda <sup>e</sup> una casella in cui dovrai indicare la motivazione per la quale stai annullando la domanda, selezionando una voce tra quelle proposte. Alla pressione del tasto"Conferma", la domanda sarà annullata e, dopo aver ricevuto la mail con la ricevuta di annullamento, potrai presentare una nuova domanda.

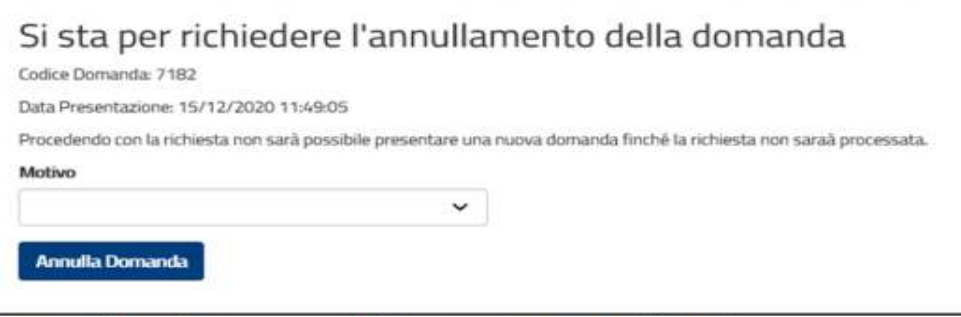

ricevuta di annullamento, potrai presentare una nuova domanda.

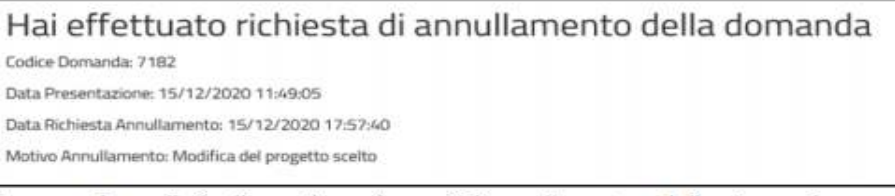

Una maschera di riepilogo ti confermerà l'annullamento della domanda

#### **Attenzione**

Il giorno successivo all'annullamento della domanda il Sistema di protocollo del Dipartimento invia, alla casella di posta elettronica che hai indicato, la ricevuta di registrazione dell'annullamento della domanda con il numero di protocollo. Solo allora potrai presentare una nuova domanda. Il giorno di scadenza del bando (l'8 febbraio 2021 entro le ore 14:00) potrai presentare la domanda subito dopo l'annullamento, senza aspettare la ricevuta di registrazione di annullamento

# **Come si richiedono le credenziali?***(solo per i cittadini stranieri)*

Se non sei italiano, se sei un cittadino di altro Paese dell'Unione Europea <sup>o</sup> di Svizzera, Islanda, Norvegia <sup>e</sup> Liechtenstein, oppure se sei un cittadino di un Paese extra Unione Europea in attesa di rilascio di permesso di soggiorno <sup>è</sup> necessario richiedere le credenziali per accedere alla <sup>p</sup>iattaforma DOL. Dalla pagina principale della <sup>p</sup>iattaforma si seleziona "Se non hai ancora le credenziali vai qui" e si accede alla maschera di registrazione. Occorrerà obbligatoriamente:

inserire <sup>i</sup> tuoi dati anagrafici, completi di indirizzo mail valido <sup>e</sup> di un numero di cellulare che usi normalmente;

esprimere il consenso al trattamento dei dati secondo l'informativa ai sensi dell'articolo 13 del Regolamento UE<br>2016/670 2016/679; caricare un solo file in formato PDF (dimensione massima 20MB) contenente copia fronte/retro del documento di identità <sup>e</sup> copia del documento che attesta il codice fiscale (in alcuni casi <sup>i</sup> due documenti possono coincidere). Se sei un cittadino di un Paese extra Unione Europea in attesa di rilascio di permesso di soggiorno, il file deve contenere anche la ricevuta che attesta l'avvenuta presentazione della domanda di richiesta del permesso.

Ricorda: per i cittadini appartenenti all'Unione Europea è valida sia la Carta di Identità che il Passaporto ad<br>La controlla di unità di controlla di controlla di controlla di controlla di controlla di controlla di contro esclusione di quelli appartenenti a Bulgaria, Romania, Croazia, Cipro, Irlanda, Regno Unito – Paesi che non<br>' hanno aderito al trattato Schengen – per i quali vale solo il Passaporto.<br>Attravis sull'alle si il secolo di stato il stato il stato il stato il stato il stato il stato il stato il sta

Attenzione: è possibile effettuare una sola richiesta per ogni univoco codice fiscale e il nome utente corrisponderà **al codice fiscale indicato**.

Per terminare la procedura di registrazione selezionare il tasto "Invia la richiesta".

La richiesta viene verificata dal Dipartimento e, se accettata, il sistema invia una e-mail alla casella di posta indicata. Attraverso il link riportato nella mail puo<sup>i</sup> accedere alla pagina di modifica password. La nuova password, di almeno <sup>12</sup> caratteri, deve obbligatoriamente contenere una lettera minuscola, una lettera maiuscola, un numero ed un carattere speciale. Qualora successivamente si dovesse dimenticare la password <sup>è</sup> possibile chiederne il recupero, così come <sup>è</sup> possibile memorizzare l'account.

Se la richiesta di registrazione non dovesse essere accettata riceverai una mail che te ne fornisce le motivazioni.